# Student Transcripts Creating a BCeID and Registering with Student Transcripts

Visit: <u>www.studenttranscripts.gov.bc.ca</u>

\*\*\*You must first sign up for a BCeID account if you do not already have one.

Note: You will need your PEN (Personal Education Number) to create an account

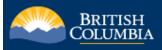

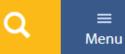

- B.C.-Quebec Exchange Program
- Curriculum & Assessment
- Diverse Student Needs

Full Day Kindergarten

**Distributed Learning Programs** 

- Certificates of Graduation
   School Completion Certificate
   Program
- ▶ MyEducation BC

Personal Education Number

Student Learning Survey

**Student Disputes & Appeals** 

Order Transcripts & Certificates

Transcripts

Certificates

GED®

About the StudentTranscripts

#### **Order Transcripts & Certificates**

#### Transcripts & Certificates Available for Online Ordering

We have your <u>transcript</u> or <u>certificate</u> in our <u>StudentTranscript Service</u> if you attended a B.C. or Yukon secondary school and you:

- Graduated after 1985 or
- Completed a grade 12 course after 1986 or
- Attended grade 12 prior to 1974 in the University Entrance or Academic-Technical Program

If we do not have your transcript or certificate, please contact your <u>school of record</u> or <u>district office</u>.

#### Ordering Your Transcript or Certificate

If you have a Personal Education Number (PEN)

Log in with BCeID

Sign up for a BCeID

#### How do I Find My PEN?

You can find your nine-digit PEN by:

- Checking your student records or your report card
- Requesting it from the last school you attended
- Submitting a PEN request

#### **Collection Notice**

Protection of your personal information is important to us. Please read our collection notice to find out:

- Why we collect this information
- How we use the information
- Who to contact if you have

Click "Sign up for a BCeID." If you already have one, select "Log in with BCeID"

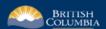

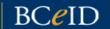

Register

Login

Types of BCeID

Service Directory

Locations

Agreements

Contact Us

## Register for a Basic BCeID

| Surname                                                         |              |
|-----------------------------------------------------------------|--------------|
| I                                                               |              |
| Given/First Name                                                |              |
|                                                                 |              |
| First Middle Name (optional)                                    |              |
|                                                                 |              |
| Other Middle Names (optional)                                   |              |
|                                                                 |              |
| Email                                                           |              |
|                                                                 |              |
| Phone Number (optional)                                         |              |
|                                                                 |              |
|                                                                 |              |
| User ID                                                         |              |
| Choose your user ID. You'll use this user ID with your password | d to log in. |
|                                                                 |              |

#### Password

Choose a password at least 8 characters long, to a max of 14 characters long. Passwords should have lower & upper case letters, numbers and symbols. Learn more about

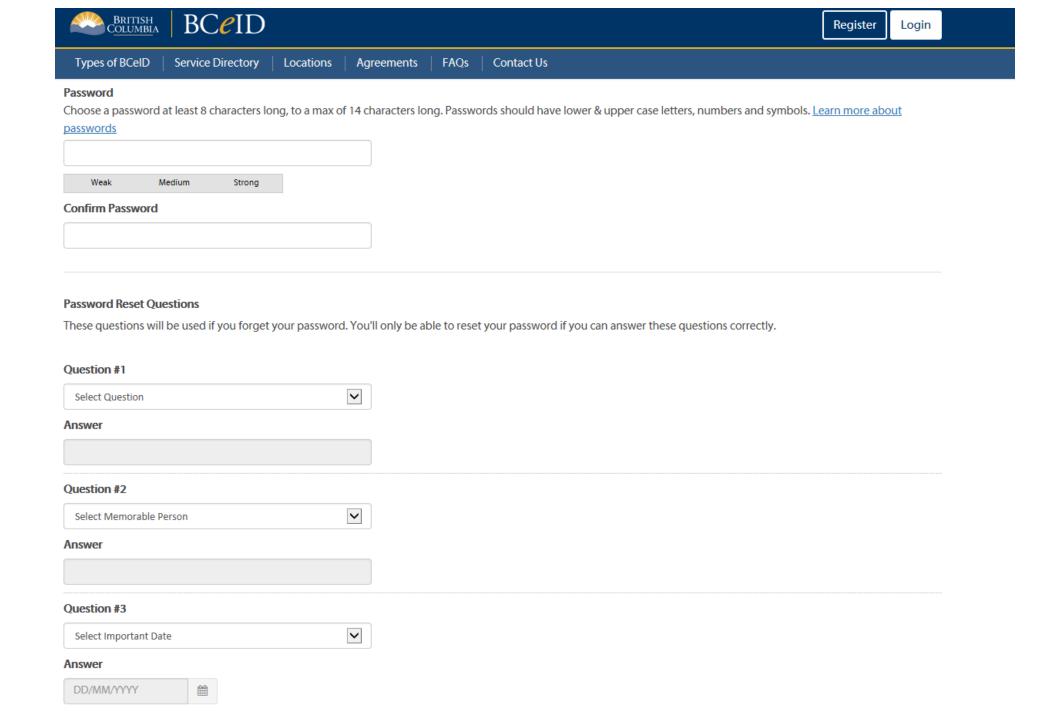

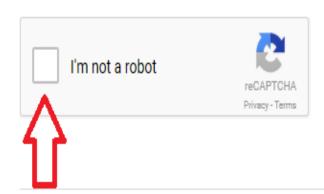

Yes, I have read and I accept the <u>Terms of Use Agreement</u>

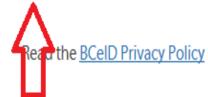

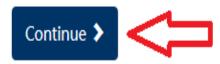

| Types of BCeID        | Service Directory       | Locations       | Agreements     | FAQs | Contact Us |
|-----------------------|-------------------------|-----------------|----------------|------|------------|
| Enter the information | on as it appears on you | r Canadian Birt | n Certificate. |      |            |
| Issuing Province      |                         | 1               |                |      |            |
| British Columbia      |                         |                 | <b>\$</b>      |      |            |
| Registration Number   | er                      |                 |                |      |            |
|                       |                         |                 |                |      |            |
| Surname               |                         |                 |                |      |            |
|                       |                         |                 |                |      |            |
| Given/First Name      |                         |                 |                |      |            |
|                       |                         |                 |                |      |            |
| First Middle Name (   | optional)               |                 |                |      |            |
|                       |                         |                 |                |      |            |
| Other Middle Name     | s (optional)            |                 |                |      |            |
|                       |                         |                 |                |      |            |
| Date of Birth         |                         |                 |                |      |            |

# Next step: Register for StudentTranscripts. (Service Directory Page 7 or visit link below)

# www.studenttranscripts.gov.bc.ca/dash/register/register.jsf BRITISH COLUMBIA StudentTranscripts 📗 Logged in Register for StudentTranscripts Welcome You need to register your student information with StudentTranscripts before you can access your StudentTranscripts Dashboard. \* Indicates a required field Student Information you use(d) in your School of Record Please ensure that your student information you enter matches the information at your school of record. Personal Education Number (PEN) \* Don't have a PEN? First Name \* Middle Name Last Name \*

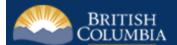

#### StudentTranscripts 📮

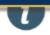

You need to register your student information with StudentTranscripts before you can access your StudentTranscripts Dashboard.

\* Indicates a required field

#### Student Information you use(d) in your School of Record

Please ensure that your student information you enter matches the information at your school of record.

| Please ensure that your student information | you enter matches the inform |
|---------------------------------------------|------------------------------|
| Personal Education Number (PEN) *           |                              |
|                                             | ① Don't have a PEN?          |
| This field is required                      |                              |
| First Name *                                |                              |
| The first transfer of                       |                              |
| This field is required                      |                              |
| Middle Name                                 |                              |
|                                             |                              |
| Last Name *                                 |                              |
|                                             |                              |
| This field is required                      |                              |
| Date of Birth (dd/mm/yyyy) *                |                              |
| dd/mm/yyyy                                  |                              |
| This field is required                      |                              |

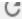

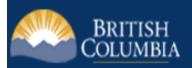

# StudentTranscripts 📙

## **Register for StudentTranscripts - Confirmation**

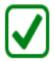

Registration confirmation link sent to:

You have successfully registered for B.C. Ministry of Education StudentTranscripts services. In order to access your dashb Please click on the link in the confirmation email sent to the email address provided.

The email will be from noreply.studenttranscripts@gov.bc.ca and the subject will be Activate your Education Account.

If you did not receive the email you can resend by clicking here: Resend the Email.

#### **Example of Confirmation Email sent to your account:**

#### Activate your Education Account Indox x

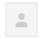

#### noreply.studenttranscripts@gov.bc.ca

9:39 AM (2 minutes ago) 🔯

to me 🖵

Hello,

You recently created a StudentTranscripts registration with the Ministry of Education.

To complete the registration process we need to verify your identity. To do this we need to link your BCeID account to your StudentTranscripts account.

To finish this process you need to **click on the link** below:

- 1. Activate StudentTranscripts Registration
- 2. Then, login with your BCeID username and passwords to StudentTranscripts

If the above link doesn't work, please paste this link into your web browser's address field:

https://www.studenttranscripts.gov.bc.ca/dash/register/activate.jsf?key=Lp3yftklRY2RcKgJrPZOHA

If you have received this message in error, please contact <a href="mailto:studenttranscripts@gov.bc.ca">studenttranscripts@gov.bc.ca</a>.

Regards,

Student Certification Branch, Ministry of Education

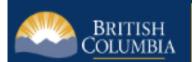

# Log in to www.studenttranscripts.gov.bc.ca

| Log in with BCeID                     |
|---------------------------------------|
| User ID Use a Personal or Basic BCeID |
| Password                              |
|                                       |
| Continue                              |
| Forgot your user ID or password?      |

### To complete login with your BCeID, review your BCeID account activity.

Why are we showing you this? We take security very seriously. We want to show you important activity in your BCeID account - if you don't recognize the activity or suspect your account has been compromised, <u>contact BCeID</u>.

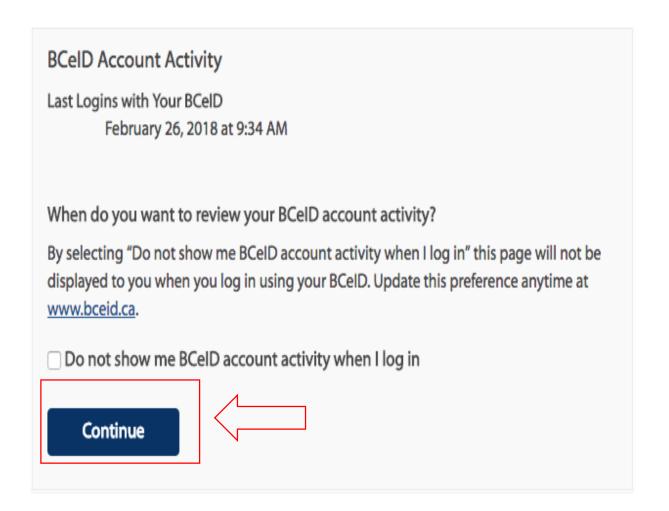

Your BCeID account

Go to <a href="https://www.bceid.ca">www.bceid.ca</a> to manage your account. You can update your email, contact information, login preferences, and more. We recommend you keep your email address up to date.

Manage your BCeID account

Need help?

Contact the BCeID Help Desk

# My Dashboard

Welcome to StudentTranscripts. Please select from the services below.

## **Transcripts & Certificates**

- Send/Order Your Transcript
- Order Your Graduation Certificate Only available if you have graduated. Contact your school if you have questions about your graduation status.
- View Your Post-Secondary Institution Choices

#### **Account Information**

- View Your Profile
- Update Your Contact Information

## Marks & Scholarships

- View Your Transcript Last Updated February 23, 2018
   Your transcript has your graduation status
- View Your Provincial Examinations/Assessment Results Last Updated February 25, 2018
- · View Your Scholarships No scholarships to report

#### **Send Your Transcript**

#### **Privacy Notice**

Personal information on this site is collected under section 26(c) of the Freedom of Information and Protection of Privacy Act, R.S.B.C. 1996, c. 165. By clicking on the "I consent" checkbox below you are providing the British Columbia Ministry of Education with your consent, effective immediately, to use the information you submit, as well as your transcript and secondary school certificate information, for the purpose of providing the service(s) you have requested, including providing copies of your transcript and/or certificate as requested. If applicable, you are also consenting to the disclosure of the transcript and/or certificate that you have identified for the purpose of providing that transcript and/or certificate to the person and/or organizations you have identified.

Questions about the collection of this information should be directed by email to:

Transcript Administrator studenttranscripts@gov.bc.ca or in writing to Ministry of Education - Transcripts, PO BOX 9886 STN PROV GOVT, Victoria, BC, V8W 9T6.

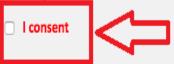

Send your transcript to a university(ies), college(s), or other post-secondary institution(s)

Send Transcript

#### Send your transcript to an employer(s), yourself, or anyone

- Send an Electronic Transcript (by PDF download)
- Send a Printed Transcript (by mail)

#### First, select your institution(s) from the list, and then click "move to list."

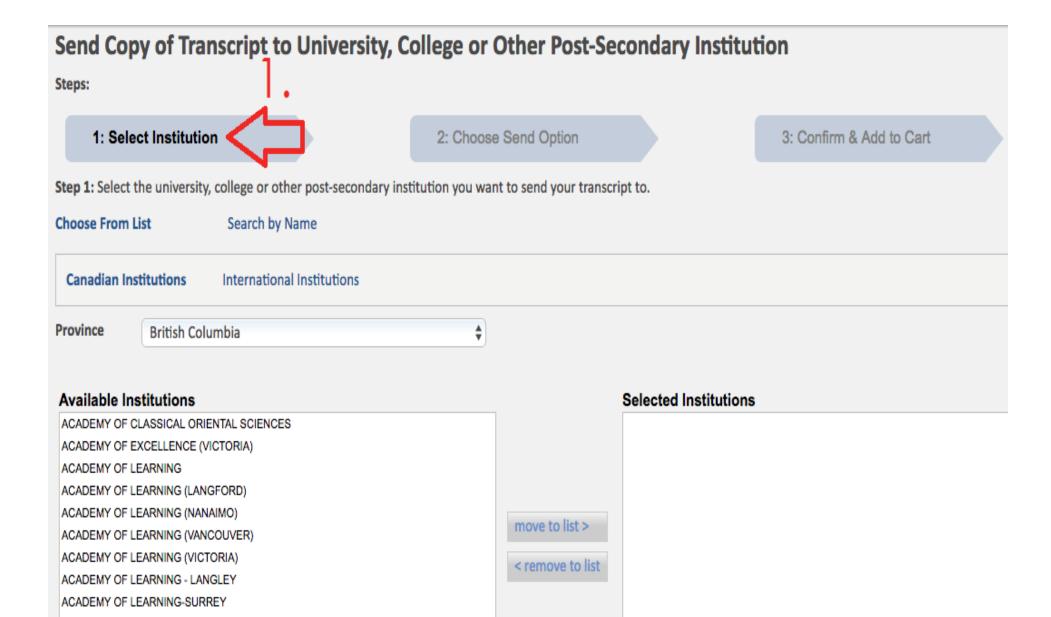

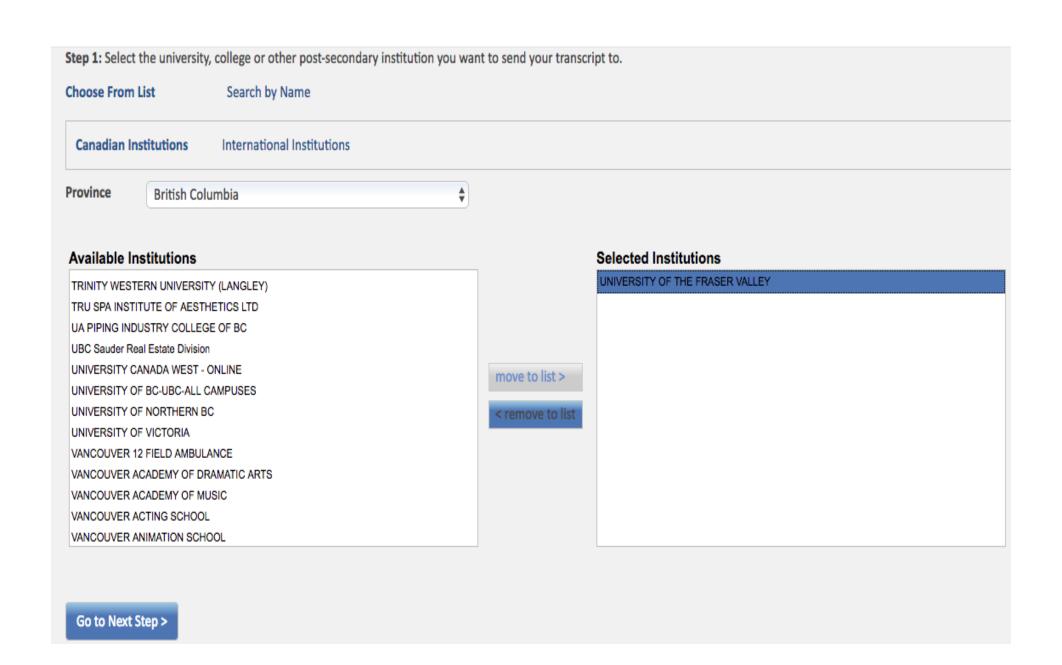

#### The second step is to "Choose Send Option."

This year, the transcripts service has updated for many schools. Schools will now be able to pull transcript updates for up to a year at any time they need your interim or final marks. This is the option you want to select, and you can leave it at the default date that is set (1 year from the date you submit the forms).

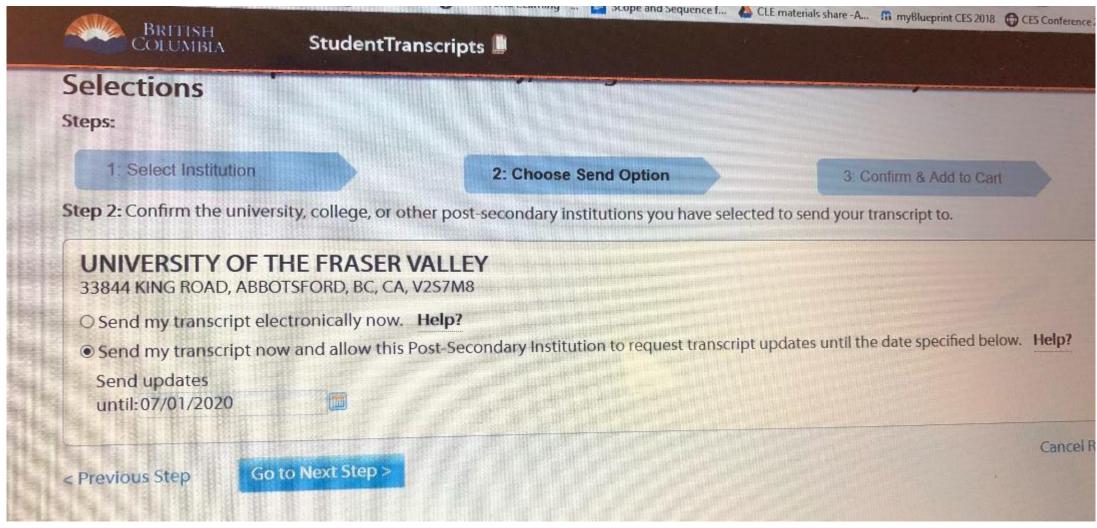

Some schools have not yet updated to the new transcripts system. If you see the below options only, make sure you select the "Send Interim and Final Marks when they become available" option.

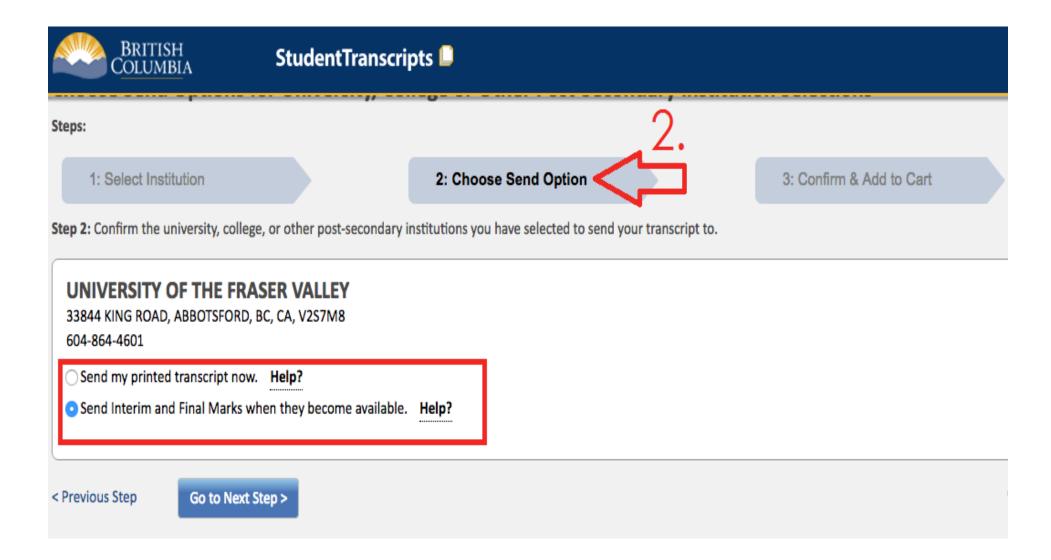

#### Review your Post-Secondary Institution selections. Then click "Add Order to Cart"

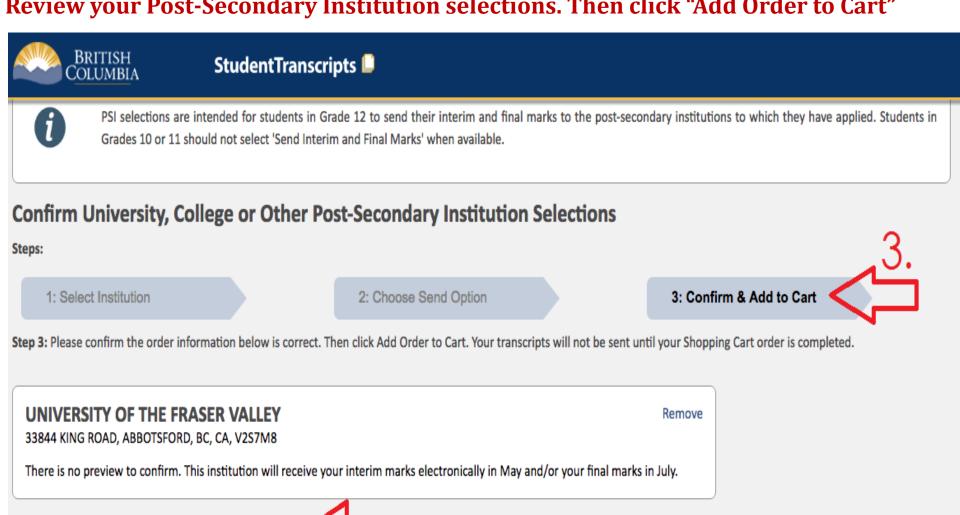

< Previous Step

**Add Order to Cart** 

I have reviewed my order and course information.

Cancel Request

#### Submit your transcripts order.

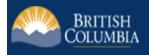

StudentTranscripts 📮

#### **Shopping Cart**

Please note that your transcripts and/or certificates will not be sent to the specified recipients until you checkout. Items remaining in your shopping cart, after you log out or close your browser, will not be available.

#### **Transcripts going to a Post-Secondary Institution:**

| Recipient                       | Order Item | Request                         | Quantity | Date        |        |
|---------------------------------|------------|---------------------------------|----------|-------------|--------|
| UNIVERSITY OF THE FRASER VALLEY | Transcript | Send when final marks available | 1        | 2018-FEB-26 | Remove |

#### Cost:

| Order Item Type                             | Quantity  | Cost        |
|---------------------------------------------|-----------|-------------|
| Transcript to Post-Secondary Institution(s) | 1         | 1 @ \$ 0.00 |
|                                             | Subtotal: | \$0.00      |

Total Cost: \$0.00

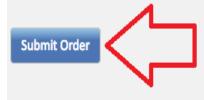

#### You will receive a check mark to confirm that your order to your selected postsecondary institutions has been sent.

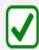

Your request was received successfully, and you will receive a confirmation email shortly. Transcript and certificate requests are processed within 3-6 business days and then sent by Canada Post standard letter mail service. Thank you.

Please print or save the receipt for your records.

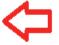

Order #: 577589 Total Amount: \$ 0.00

0 Request Date:

26-FEB-2018

#### Order Summary

| Request to be sent to           | Request    | Quantity | Amount  |
|---------------------------------|------------|----------|---------|
| UNIVERSITY OF THE FRASER VALLEY | Transcript | 1        | \$ 0.00 |
| Total Amount                    |            |          | \$ 0.00 |

# Viewing your Transcript Order Summary

UFV Students: How to check if you submitted the updated version of Transcripts.

First, log into your student transcripts dashboard

www.studenttranscripts.gov.bc.ca

# My Dashboard

Welcome to StudentTranscripts. Please select from the services below.

# **Transcripts & Certificates**

- Send/Order Your Transcript
- Order Your Graduation Certificate Only available if you have graduated. Contact your school if you have questions about your graduation status.
- View Your Post-Secondary Institution Choices

#### **Account Information**

- View Your Profile
- Update Your Contact Information
- View Your Order Activity

# Marks & Scholarships

- View Your Transcript Last Updated January Your transcript has your graduation status
- Graduation Assessment/Provincial Examinal Updated January 09, 2019
- View Your Scholarships No scholarships to it

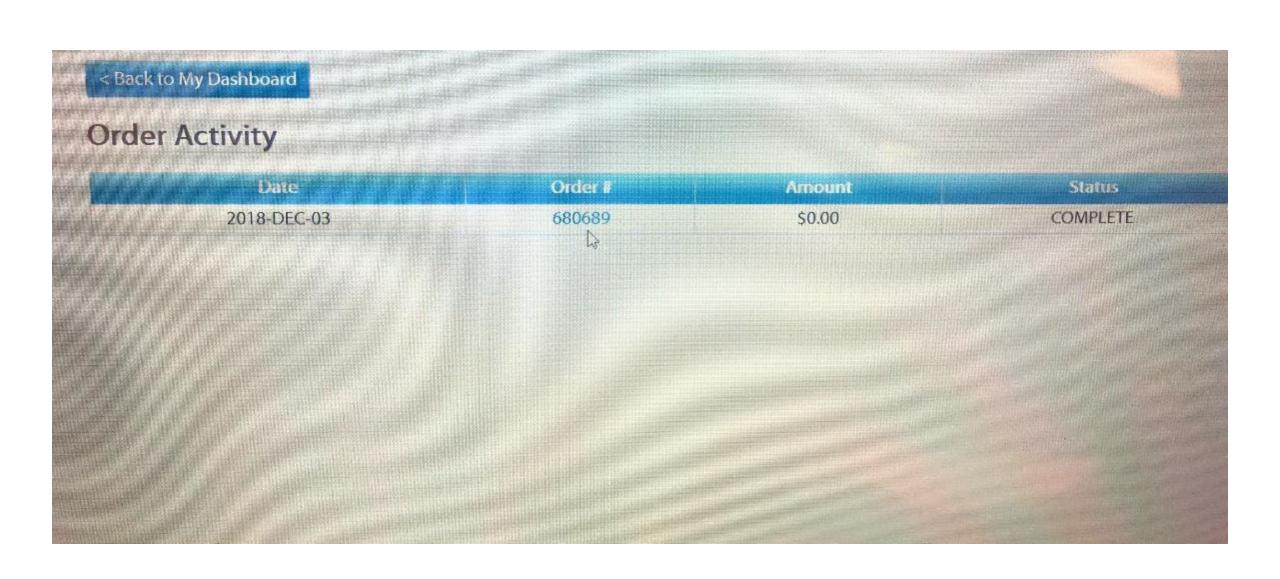

#### < Back to My Dashboard

Order #: 680689

Date: 2018-12-03

Status: COMPLETE

#### **Order Details**

**PSI Selections** 

CAMPUSES

You have selected to have transcripts forwarded to the following PSIs:

FILLED

Item **Order Type** Name **Status** UNIVERSITY OF THE FRASER Send Interim and Final Marks when they become available. FILLED VALLEY Send my transcript now and allow this Post-Secondary Institution to request transcript UNIVERSITY OF BC-UBC-ALL

updates until 03-Dec-2019.

If this is what shows up for you, you must re-send your transcript (as you did before) but select "Send my transcript now and allow this Post-Secondary Institution to request transcript updates until

# THE END!